# **M&I WinEditor - Hilfe-Übersicht:**

Der **M&I WinEditor** bietet drei Hauptfunktionen:

- 
- 
- 

--> **Text-Editor zur Bearbeitung großer Textdateien (auch im Modus Spaltenblock)**. --> **Hex-Editor Exercity Exame 2018 Hex-Edition Edition Edition Example 2019 CONDOC 2019 Hexame 2019 CONDOC 2019 CONDOC 2019 CONDOC 2019 CONDOC 2019 CONDOC 2019 CONDOC 2019 CONDOC 2019 CONDO** --> **Globale Suche (Grep)** zur schnellen und übersichtlichen Suche von Textstellen oder Dateien in verschiedenen Verzeichnissen auf einem Rechner bzw. im Netzwerk!

Beim Öffnen einer Datei wird geprüft, ob es sich um eine reine Textdatei handelt. Sollte dies nicht der Fall sein, kann die Datei im Hex-Editor bearbeitet werden.

Im **M&I WinEditor** können gleichzeitig mehrere Dateien geöffnet sein. Wahlweise ist der Betrieb im Einzelfenster-Modus möglich.

## **Menü-Befehle**

Menü Datei Menü Bearbeiten Menü Suchen Menü Optionen Menü Anwendung Menü Fenster

### **Themen**

Kopieren, Verschieben, Einfügen Symbolleiste (Toolbar) **Statuszeile** Konvertierung Windows-DOS Arbeiten mit dem Dateimanager DOS-ASCII-Text drucken Aufruf aus anderen Anwendungen

## **Tastenkombinationen**

Allgemeine Tastenkombinationen Bewegen/Bearbeiten im Text-Editor Bewegen/Bearbeiten im Hex-Editor

## **Menü Datei**

Neu Öffnen Speichern Speichern unter Schließen Datei einfügen Block speichern unter Dateigruppe festlegen Dateigruppe öffnen **Drucken Beenden** Angezeigte Datei öffnen

## **Menü Bearbeiten**

Das Menü Bearbeiten ist abhängig von der Art des gerade aktiven Fensters:

## **Text-Editor:**

**Rückgängig** Wiederherstellen Ausschneiden Kopieren **Einfügen** Löschen Alles markieren **Markierung Spaltenblock Formatieren** Konvertieren

**Hex-Editor:** Editier-Modus **Rückgängig** Alles rückgängig Kopieren **Markierung** 

**Fundstellen der Globalen Suche:**

Editier-Modus Kopieren Alles markieren **Markierung Spaltenblock** Datei öffnen Verknüpfte Anwendung starten

## **Menü Suchen**

Von den angegebenen Menüpunkten sind einige nur im Text-Editor bzw. im Hex-Editor verfügbar:

Suchen Weitersuchen **Ersetzen** Springen an Adresse Datei-Anfang Datei-Ende Globale Suche (Grep)

Zeilennummer (nur im Text-Editor und Grep-Fenster)<br>Springen an Adresse (nur im Hex-Editor)

## **Menü Optionen**

In den Menüpunkten werden verschiedene Einstellungen für die Arbeit mit dem **M&I WinEditor** festgelegt:

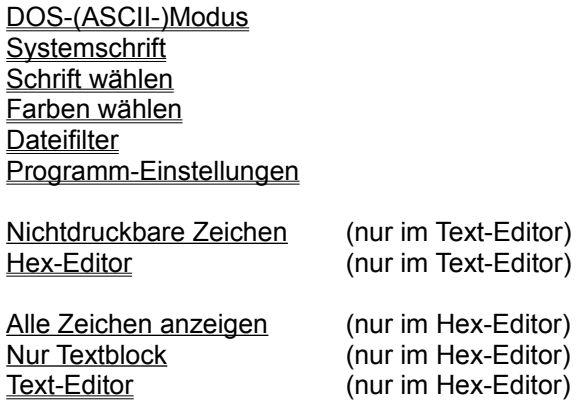

## **Menü Anwendung**

Andere Anwendungen können direkt aus dem **M&I WinEditor** aufgerufen werden.

Über den Menüpunkt *Installieren* werden die gewünschten Programme im gleichen Menü als Menüpunkte aufgenommen. Es sind neun Einträge mit editierbaren Namen möglich.

### **Dialog** *Anwendungen installieren:*

*Menü-Eintrag* Der Text in diesem Feld erscheint als Menüpunkt.

*Programm-Name* Hier wird der Name des Programms ggf. mit vollständiger Pfadangabe eingetragen. *Durchsuchen* Mit dem Schalter kann der *Programm-Name* per Dialog gesucht, ausgewählt und

- eingefügt werden. Der Name der ausgewählten Programmdatei wird ohne Dateierweiterung für das Eingabefeld *Menü-Eintrag* vorgeschlagen und kann dort verändert werden.
- *Argumente* Mit einem Eintrag im diesem Feld können dem installierten Programm Argumente für den Start übergeben werden. Der Platzhalter %1 ist dabei für den Namen der Datei im aktiven Fenster reserviert.
- *Arbeitsverzeichnis* Für das aufzurufende Programm kann das Arbeitsverzeichnis festgelegt werden, in welches vor Start des betreffenden Programms gewechselt wird.
- *Argumente vor dem Start abfragen* Bei aktiver Option ist die Eingabe von (zusätzlichen) Argumenten nach dem Aufruf des Menü-Eintrags möglich.

## **Menü Fenster**

Über dieses Menü werden die aktuell geöffneten Dateifenster in verschiedener Weise angeordnet.

*Nebeneinander* **II** Fenster nebeneinander, Arbeitsoberfläche ausfüllend<br>Untereinander **E** Fenster untereinander, Arbeitsoberfläche ausfüllend

*Untereinander* Fenster untereinander, Arbeitsoberfläche ausfüllend

*Überlappend* Fenster gestaffelt übereinander *Symbole anordnen* Ausrichtung der Dateisymbole auf der Arbeitsoberfläche *Alle schließen* Schließen aller geöffneten Fenster (Dateien)

Einzelfenster-Modus aktiviert/deaktiviert den Einzelfenster-Modus

Am Ende des Menüs sind die Namen der geöffneten Fenster aufgelistet. Die Auswahl bringt das betreffende Fenster in den Vordergrund.

## **Symbolleiste (Toolbar)**

Die Symbolleiste ermöglicht es, einige häufig benutzte Kommandos (Menüpunkte) mit der Maus schneller zu erreichen. Ein Anklicken des jeweiligen Aktionsschalters (Symbols) mit der linken Maustaste löst die entsprechende Funktion aus. Bei gedrückter Maustaste ist in der Statuszeile die jeweils zu erwartende Aktion ablesbar.

## **Schalter: Aktivierter Menüpunkt:**

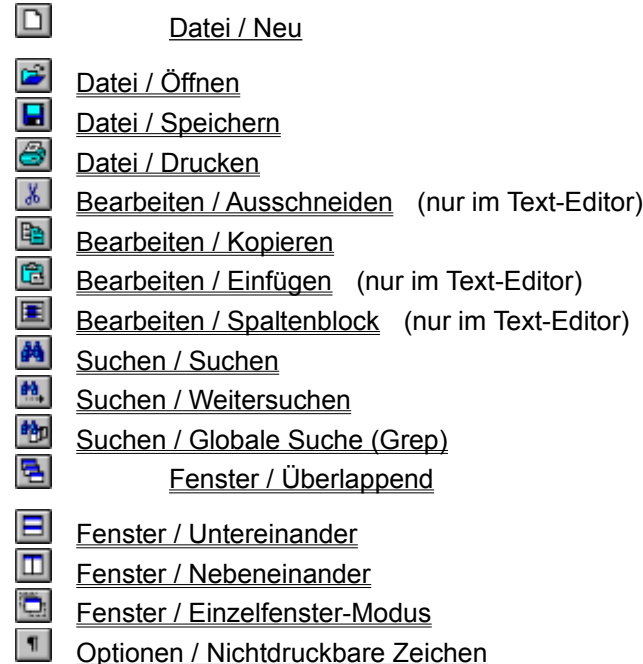

## **Statuszeile**

Die Statuszeile wird am unteren Rand des Fensters angezeigt. Sie zeigt die gewählten Einstellungen und gibt aktuelle Meldungen aus.

## **Information für alle Fenstertypen:**

win bzw.

**DOS** Anzeige des eingestellten Modus (siehe DOS-Modus).

## **Informationen im Text-Editor:**

 $7:39$ zeigt die Cursorposition in der Form **Zeile : Spalte**.

Einfügen bzw.

**Überschr.** wird mit der Taste EINFG umgestellt.

geändert | Die Datei wurde seit der letzten Speicherung geändert.

768 Byte 28.04.1995 2:00 Dateigröße, Datum und Uhrzeit zum Zeitpunkt der letzten Speicherung.

## **Informationen im Hex-Editor:**

0000005B Adresse des Zeichens an der Cursorposition im Modus *Editieren* (im Modus *Anzeigen*: Adresse des 1. Zeichens der 1. Zeile im Fenster)

45 / 69 / "E" Zeichencode des Zeichens, auf dem der Cursor steht in der Form *hexadezimal/dezimal/*Zeichen (nur im Modus *Editieren*).

geändert ! Die Datei wurde seit der letzten Speicherung geändert.

 $E$ DIT /

**VIEW** je nach eingestelltem Modus Editieren bzw. nur Anzeigen.

768 Byte 28.04.1995 2:00 Dateigröße, Datum und Uhrzeit zum Zeitpunkt der letzten Speicherung.

## **Informationen im Fundstellen-Fenster (Grep):**

 $7:39$ *Editier-Modus:* die Cursorposition in der Form **Zeile : Spalte** wird angezeigt. *Listen-Modus* : nur die Nummer der aktuell markierten Zeile wird angezeigt.

## $LIST$  /

 Ein Fundstellen-Fenster kann mit dem Menüpunkt *Bearbeiten / Editier-Modus* von dem Listen- in den Editier-Modus geschaltet werden.

23 Datei(en) 222 Textstelle(n) Das Ergebnis einer *Globalen Suche*: Anzahl der Dateien, die Fundstellen enthalten / Anzahl der Fundstellen.

Gesucht in: ", btt; ", ini; ", hlp Jede *Globale Suche* listet die Fundstellen in einem neuen Fenster auf. Zur Unterscheidung zeigt die Statuszeile den Dateifilter an.

#### $\Box$ **Neu (Menü Datei)**

Der Befehl erstellt bei jedem Aufruf eine neue (leere) Textdatei mit dem Namen "unbenannt".

#### $\mathbf{r}$ **Öffnen (Menü Datei)**

Im Dialog *Öffnen* wird der Name einer zu öffnenden Datei eingegeben oder mittels der Listen *Dateien*, *Verzeichnisse* und *Laufwerk* ausgewählt.

In der Liste *Dateiformat* können voreingestellte Dateifilter selektiert und damit die Auswahl der gewünschten Datei beschleunigt werden.

Wenn die zu öffnende Datei keine reine Textdatei ist, wird sie (ggf. nach vorheriger Bestätigung) in den Hex-Editor geladen.

Der Dialog zum Öffnen bietet einen Schalter *"Hex-Editor"*. Der Schalter bewirkt, daß die Datei auch dann in den Hex-Editor geladen wird, wenn es eine reine Textdatei ist.

Die Aktivierung des Schalters *"Nur lesen"* bewirkt, daß die betreffende Datei im schreibgeschützten Zustand geladen wird, d.h. sie kann nach evtl. Änderungen nur unter einem anderen Namen gespeichert werden.

Textdateien, die auf Unix- oder Macintosh-Systemen erstellt worden sind, können ebenfalls in den Text-Editor geladen werden. Sie werden jedoch im DOS/Windows-Format (Zeilenumbruch!) gespeichert. Zum Speichern von Texten im Format dieser Syteme stehen im Dialog Speichern unter die entsprechenden Schalter zur Verfügung.

#### $\blacksquare$ **Speichern (Menü Datei)**

Die Datei im aktiven Fenster wird gespeichert. Die Datei bleibt geöffnet und kann weiter bearbeitet werden.

Der Dateiname bleibt unverändert. Wenn der Befehl für eine unbenannte (neue) Datei aufgerufen wird, dann wird der Befehl *Speichern unter* ausgeführt.

**Verwandte Themen:** Speichern unter **Block speichern unter** 

## **Speichern unter (Menü Datei)**

Im Dialog werden Dateiname und Verzeichnis für die Speicherung der Datei im aktiven Fenster festgelegt.

Der Befehl wird für die Speicherung einer neuen, unbenannten Datei oder für die Speicherung einer bestehenden Datei unter einem neuen Namen verwendet.

Soll die zu speichernde Datei im Unix- oder Macintosh-Textformat gespeichert werden, kann dies über folgende Auswahlfelder gesteuert werden (nicht im Hex-Editor!): *Dos/Win* Zeilen enden mit 0D+0A (hex.); dies ist immer voreingestellt *Unix* Zeilen enden mit 0A (hex.) *Mac* Zeilen enden mit 0D (hex.)

Die Datei bleibt nach der Speicherung für die weitere Bearbeitung geöffnet.

**Verwandte Themen: Speichern Block speichern unter** 

## **Schließen (Menü Datei)**

Die Datei im aktiven Fenster wird geschlossen. Ist diese Datei seit der letzten Änderung verändert worden, erfolgt eine Sicherheitsabfrage, um diese Datei ggf. zu speichern.

## **Datei einfügen (Menü Datei)**

Wenn im Text-Editor ein Dokument bearbeitet wird, so kann mit diesem Menübefehl an der Cursorposition eine Datei eingefügt werden.

Die Auswahl der einzufügenden Datei erfolgt im Dialog.

Das Einfügen ist nur möglich, wenn es sich um eine reine Textdatei handelt. Im anderen Fall wird eine Meldung ausgegeben.

## **Verwandte Themen:**

Drag & Drop (Arbeiten mit dem Dateimanager)

## **Block speichern unter (Menü Datei)**

Der Befehl wird verwendet, um einen markierten Bereich in eine andere Datei zu speichern.

Der Dateiname wird im Dialog festgelegt.

Soll der zu speichernde Block im Unix- oder Macintosh-Textformat gespeichert werden, kann dies über folgende Auswahlfelder gesteuert werden (nicht im Hex-Editor!): *Dos/Win* Zeilen enden mit 0D+0A (hex.); dies ist immer voreingestellt *Unix* Zeilen enden mit 0A (hex.) *Mac* **Zeilen enden mit 0D** (hex.)

**Verwandte Themen: Speichern** Speichern unter

## **Dateigruppe festlegen (Menü Datei)**

Mehrere Dateien, die häufig gleichzeitig bearbeitet oder betrachtet werden sollen, können zu einer Dateigruppe zusammengefaßt werden. Über den Menüpunkt Dateigruppe öffnen können diese Dateien in einem einzigen Arbeitsschritt schnell geladen werden.

Bei Aufruf des Menüpunktes müssen alle zusammenzufassenden Dateien geöffnet sein. Im Dialog ist unter "*Bezeichnung für neue Dateigruppe*" ein beliebiger Name (kein Dateiname!) für diese Dateigruppe einzugeben.

Existieren bereits Dateigruppen, kann der Name aus der Liste "*Vorhandene Dateigruppen*" ausgewählt werden. In diesem Fall wird der alte Eintrag nach Bestätigung überschrieben. Ein in dieser Liste markierter Eintrag kann mit dem Schalter "*selektierten Eintrag löschen*" entfernt werden.

## **Dateigruppe öffnen (Menü Datei)**

Über diesen Menüpunkt können mehrere Dateien in einem einzigen Arbeitsschritt schnell geladen werden.

Dazu sind diese Dateien im Menüpunkt Dateigruppe festlegen zu einer Dateigruppe zusammenzufassen.

Der Name der gewünschten Gruppe ist in der Liste "*Vorhandene Dateigruppen*" auszuwählen und zu bestätigen (Enter, OK-Schalter oder Doppelklick). Die zur Gruppe gehörenden Dateien werden, sofern nicht bereits gelöscht oder verschoben, in den Editor geladen.

#### 8 **Drucken (Menü Datei)**

Im Dialog zum Menüpunkt Drucken sind folgende Einstellungen für den Ausdruck möglich:

Im Feld *Drucker* wird der eingestellte Drucker angezeigt. Der Wechsel des Druckers bzw. die Änderung der Druckereinstellungen erfolgen über den Schalter *Drucker einrichten* (siehe unten).

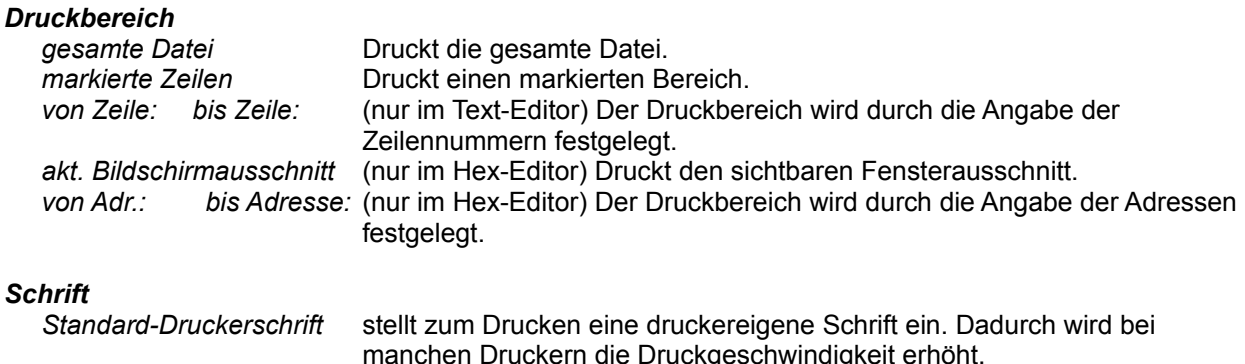

### *aktuelle Bildschirmschrift* Der Ausdruck erfolgt in der aktuell eingestellten Schriftart.

### *Drucker einrichten*

--> Drucker einrichten

### *Seite einrichten*

--> Seite einrichten

## **Schalter** *in Textdatei* (nur bei Hex-Editor)

Ist dieser Schalter aktiviert, wird die Textdarstellung der aktuellen Binärdatei (Hexdump) in einer Textdatei gespeichert. Der Name für die Textdatei ist in einem weiteren Dialog festzulegen.

## **Drucker einrichten**

Beim erstmaligen Aufruf des Dialoges **Drucker einrichten** erscheinen die Einstellungen, die in der Windows-Systemsteuerung aktiviert wurden.

Im Dialog können der Drucker, das Druckformat, die Papiergröße und Papierzufuhr für den Ausdruck konfiguriert werden. Die Einstellungen im Dialog gelten nur für den **M&I WinEditor** und beeinflussen die Systemsteuerung nicht.

Der Drucker wird mit der Option *Standarddrucker* oder mit der Option *Spezieller Drucker* festgelegt. Die Auswahlliste *Spezieller Drucker* enthält alle Drucker zur Auswahl, die unter Windows installiert wurden.

Das Auswahlfeld *Format* bietet die Möglichkeit zur Umschaltung zwischen Hoch- und Querformat, und im Auswahlfeld *Papier* werden Seitengröße (A4, ...) und die Art der Papierzufuhr (Einzelblatt, Traktor, Einzugsschacht, ...) festgelegt.

Weitere Einstellungen für den Drucker(-treiber) stehen mit dem Schalter *Optionen* zur Auswahl. Die Möglichkeiten richten sich jeweils nach dem aktuell ausgewählten Drucker.

## **Seite einrichten**

Für den Ausdruck einer Datei können oberer, linker und unterer Rand in cm festgelegt und eine Kopfbzw. Fußzeile editiert werden.

## **Kopf- und Fußzeile**

In die Kopf- bzw. Fußzeile kann beliebiger Text eingetragen werden. Der aktuelle Dateiname, Datum und Uhrzeit sowie die Seitennummer können schnell durch Auswahl spezieller Markierungsfelder eingesetzt werden. Beim Aktivieren der Markierungsfelder wird der entsprechende Platzhalter am Ende der Eingabezeile mit jeweils zwei Leerzeichen Abstand angefügt und beim Deaktivieren wieder gelöscht:

- &N Platzhalter für den Dateinamen.
- &D Platzhalter für das aktuelle Datum.
- &U Platzhalter für die aktuelle Uhrzeit.
- &S Platzhalter für die Seitennummer.

Die Platzhalter können dabei in der dargestellten Form auch direkt eingegeben werden.

Die Kopf- und Fußzeile werden zentriert und mit 4 mm Abstand zum oberen bzw. unteren Blattrand gedruckt.

## **Ränder**

Der obere, linke und untere Rand sind frei einstellbar. Sollte der eingestellte obere oder untere Rand zu klein sein, um die Kopf- bzw. Fußzeile aufzunehmen, wird der benötigte Bereich automatisch festgelegt.

Nach rechts wird der Ausdruck nicht begrenzt. Enthält der zu druckende Text besonders lange Zeilen, kann eine kleine Schrift und/oder Querformat des Papiers gewählt werden. Darüber hinaus kann die Datei vor dem Ausdruck formatiert werden. (-->Formatieren)

## **Zeilennummern drucken** (nicht im Hex-Editor!)

Ist dieser Schalter markiert, wird vor jede Zeile die jeweilige Zeilennummer gedruckt. Die Ausgabe erfolgt 6-stellig mit der entsprechenden Anzahl führender Leerzeichen. Der Zeilennummer folgt ein Doppelpunkt und ein Leerzeichen.

**Verwandte Themen: Drucken** 

## **Beenden (Menü Datei)**

Die Arbeit mit dem **M&I WinEditor** wird beendet. Für alle geöffneten Dateien, die geändert wurden, erfolgt eine Sicherheitsabfrage zum Speichern.

Verschiedene Konfigurationsdaten des Programms werden automatisch gespeichert und sind beim nächsten Start wieder aktiv:

-->Programm-Einstellungen

## **Angezeigte Datei öffnen (Menü Datei)**

Am Ende des Menüs *Datei* werden die Namen der fünf zuletzt bearbeiteten Dateien aufgelistet. Durch die Wahl des Menüeintrages wird die entsprechende Datei geöffnet.

Das Programm positioniert den Cursor automatisch an die Stelle, an der der Cursor beim letzten Schließen der Datei stand.

## **Rückgängig (Menü Bearbeiten)**

## **Text-Editor**

Mit dem Befehl *Rückgängig* können mehrere Bearbeitungsschritte widerrufen werden.

Ein Bearbeitungsschritt umfaßt die jeweils letzten Lösch- und/oder Einfügeoperationen, die zusammenhängend in einer Zeile erfolgten.

Um die Rückgängig-Operation zu widerrufen, ist der Befehl Wiederherstellen zu verwenden.

**Achtung:** Der Speicher für die Rückgängig-Operationen wird automatisch gelöscht, sobald nicht mehr ausreichend Arbeitsspeicher zur Verfügung steht.

### **Hex-Editor**

Im Hex-Editor wird die Änderung des Zeichens rückgängig gemacht, auf dem der Cursor steht. Um alle Änderungen zurückzusetzen, ist der Befehl Alles rückgängig zu verwenden.

**Achtung:** Mit dem Speichern werden alle Änderungen übernommen. *Rückgängig* ist im Unterschied zum Text-Editor anschließend nicht möglich!

## **Alles rückgängig (Menü Bearbeiten)**

Alle Änderungen an einer Datei, die seit der letzten Speicherung im Hex-Editor ausgeführt wurden, werden mit diesem Befehl rückgängig gemacht.

## **ACHTUNG!**

Mit *Speichern* werden alle Änderungen übernommen. *Rückgängig* ist im Unterschied zum Text-Editor anschließend nicht möglich!

## **Wiederherstellen (Menü Bearbeiten)**

Der Befehlsaufruf stellt den Zustand vor Aufruf des Befehls Rückgängig wieder her. Es können mehrere *Rückgängig-*Schritte widerrufen werden.

## **Editier-Modus (Menü Bearbeiten)**

## **Hex-Editor**

Der Hex-Editor befindet sich nach dem Aufruf im Zustand *Anzeigen*. Anzeige in der Statuszeile: VIEW

Mit dem Menüpunkt kann der Modus *Editieren* aktiviert bzw. wieder deaktiviert werden. Anzeige in der Statuszeile: EDIT

## **Fundstellen-Fenster der Globalen Suche (Grep)**

Nach einer Globalen Suche befindet sich das Fenster mit den Fundstellen im Zustand *Liste* Anzeige in der Statuszeile: UST

Mit dem Menüpunkt kann der Modus *Editieren* aktiviert bzw. wieder deaktiviert werden. Anzeige in der Statuszeile: EDIT

Das Editieren bezieht sich bei dem Fenstertyp *Grep* auf die Möglichkeit der freien Cursor-Positionierung sowie des Markierens und Kopierens von Textstellen.

## --> Fundstellen-Fenster *Grep*

Die Umschaltung wird auch über das lokale Popup-Menü des Fensters oder durch Betätigen der **EINFG**-Taste erzielt.

## **Ausschneiden (Menü Bearbeiten)**

Wenn ein Textbereich markiert ist, dann wird er mit diesem Befehl ausgeschnitten, d.h. er wird in der Datei gelöscht und in die Zwischenablage eingefügt.

 $|X|$ 

Im Hex-Editor und im Fundstellen-Fenster *Grep* ist das Ausschneiden nicht möglich.

**Verwandte Themen:** Kopieren, Verschieben, Einfügen **Spaltenblock** 

#### 国 **Kopieren (Menü Bearbeiten)**

Wenn ein Text-Bereich markiert ist, dann wird er mit diesem Befehl in die Zwischenablage kopiert.

Befinden sich im Hex-Editor innerhalb der Markierung Bytes mit dem Wert Null (hex: 00), dann werden diese in Leerzeichen (hex: 20) umgewandelt.

**Verwandte Themen:** Kopieren, Verschieben, Einfügen **Spaltenblock** 

#### $\blacksquare$ **Einfügen (Menü Bearbeiten)**

Der Inhalt der Zwischenablage wird an der Cursorposition in den Text eingefügt. Bilder u.ä. können nicht eingefügt werden.

Im Hex-Editor und im Fundstellen-Fenster *Grep* ist das Einfügen nicht möglich.

**Verwandte Themen:** Kopieren, Verschieben, Einfügen **Spaltenblock** 

## **Löschen (Menü Bearbeiten)**

Ein markierter Text-Bereich wird gelöscht. Der Inhalt der Zwischenablage bleibt dabei unverändert.

## **Alles markieren (Menü Bearbeiten)**

Markiert den gesamten Bereich der aktiven Textdatei. Der Spaltenblock-Modus darf nicht aktiv sein.

## **Markierung (Menü Bearbeiten)**

Diese Funktion bietet die Möglichkeit, Anfangs- (*von Zeile/Spalte*) und Endpunkt (*bis Zeile/Spalte*) einer gewünschten Markierung im Dialog einzugeben.

Große Textbereiche können dadurch leichter markiert werden, ohne bei gedrückter Maustaste bzw. UMSCH-Taste über mehrere Seiten zu rollen.

Im Spaltenblock-Modus-kann auf diese Weise ein sich über das gesamte Dokument erstreckender Spaltenbereich markiert werden.

Im Hex-Editor werden in hexadezimaler Form Anfangs- und Endadresse des gewünschten Markierungsbereichs eingegeben.

## **Spaltenblock (Menü Bearbeiten)**

Der Menüpunkt schaltet den Modus Spaltenblock ein bzw. aus. Die Einstellung gilt für alle Text-Fenster.

国

Im Modus Spaltenblock können Textbereiche spaltenweise zum Löschen, Ausschneiden oder Kopieren markiert werden.

Aus der Zwischenablage kann ein Textblock als Spaltenblock an der Cursorposition in den Text eingefügt werden.

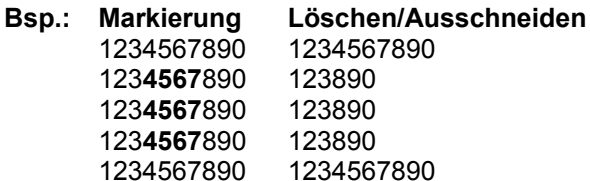

Soll ab einer bestimmten Position ein Spaltenbereich bis an den Anfang oder das Ende der Datei markiert werden, ist folgendermaßen vorzugehen:

Markieren des Spaltenbereichs in der aktuellen Zeile Betätigen von STRG+UMSCH+POS1, um bis zum Dateianfang zu markieren, oder Betätigen von STRG+UMSCH+ENDE, um bis zum Dateiende zu markieren. Eine andere Möglichkeit, größere Bereiche zu markieren, bietet die Funktion Markieren.

**Achtung:** Wenn eine Proportionalschrift gewählt ist, kann der Modus Spaltenblock nicht aktiviert werden.

## **Datei öffnen (Menü Bearbeiten)**

Direkt aus dem Fenster *Grep* der Globalen Suche kann mit diesem Befehl die zu einer Fundstelle zugehörige Datei geladen werden.

Befindet sich die Auswahlmarkierung (Balken) im Fenster *Grep* über einer Fundstelle, so wird gleichzeitig der Cursor in der Datei an die Fundstelle positioniert und die betreffende Zeile markiert.

Eine Datei mit reinem Text wird in den Text-Editor geladen, eine Binärdatei in den Hex-Editor.

Die Funktion wird auch durch Betätigung der ENTER-Taste, Doppelklick mit der Maus auf die gewünschte Datei/Fundstelle oder über das lokale Popup-Menü des Grep-Fensters aufgerufen..

**Hinweis:** Das Fenster *Grep* muß sich im Zustand *Liste* befinden, um diese Funktion auszuführen.

--> Fundstellen-Fenster *Grep*
# **Verknüpfte Anwendung starten (Menü Bearbeiten)**

Soll eine mittels Grep-Funktion gefundene Datei nicht im **M&I WinEditor** (Text-/Hex-Editor) betrachtet bzw. bearbeitet werden (vgl. Funktion Datei öffnen), kann mit diesem Menüpunkt das dieser Datei zugeordnete Programm gestartet werden. Die betreffende Datei wird diesem Programm als Parameter übergeben.

Dies ist nur möglich, wenn über den Menüpunkt *Datei | Verknüpfen* des Dateimanagers oder mittels der Registrierdatenbank von Windows (REGEDIT.EXE) eine Verknüpfung der betreffenden Datei ( erweiterung) mit einem existierenden Anwendungsprogramm eingerichtet wurde. Anderenfalls erfolgt eine entsprechende Fehlermeldung.

Die Funktion kann auch über das lokale Popup-Menü des Grep-Fensters aufgerufen werden.

**Hinweis:** Das Fenster *Grep* muß sich im Zustand *Liste* befinden, um diese Funktion auszuführen.

--> Fundstellen-Fenster *Grep*

# **Formatieren (Menü Bearbeiten)**

Ein kompletter Text oder ein markierter Bereich kann umgebrochen werden.

Je nach Option erfolgt der Umbruch auf Fensterbreite oder auf eine gewünschte Anzahl Spalten.

Für die laufende Texteingabe ist der automatische Umbruch im Dialog Programm-Einstellungen optional aktivierbar.

## **Konvertieren (Menü Bearbeiten)**

Die Funktion konvertiert die Datei oder einen markierten Bereich von Windows- in DOS-Text oder umgekehrt.

Durch Zeichensätze wird die Zuordnung eines Zeichens zu dem Code-Wert definiert. Windows verwendet den ANSI- und DOS den IBM-(OEM)Zeichensatz. Der Begriff "ASCII-Zeichensatz" trifft korrekt sowohl für den DOS- als auch für den Windows-Zeichensatz zu. Zur Unterscheidung zwischen Windows und DOS ist jedoch die Verwendung von "ANSI" und "ASCII" gebräuchlich.

Die beiden Zeichensätze unterscheiden sich insbesondere in den Zeichen-Code-Zuordnungen für die Umlaute und "ß".

Die Konvertierungsfunktion ändert die Code-Werte entsprechend. Die DOS-Grafikzeichen werden nicht konvertiert!

**ACHTUNG!** Ein **falscher Aufruf** der Konvertierung führt zu **Datenverlusten**!

#### 鹬 **Suchen (Menü Suchen)**

In einer Datei kann nach einer beliebigen Zeichenfolge gesucht werden.

Die erste Fundstelle wird angezeigt und zur Bearbeitung markiert.

Mit dem Befehl Weitersuchen kann die Suche fortgesetzt werden.

Wenn der Cursor bei dem Aufruf der Suche unter einem Wort steht, dann wird dieses als Suchtext angeboten. Vorhergehende Suchtexte sind in dem kombinierten Eingabe- und Listenfeld auswählbar.

### **Such-Optionen:**

*ab Cursor* Die Suche beginnt an der Cursorposition - der Standard ist vom Beginn der Datei. *rückwärts* Die Suche wird rückwärts - je nach Option *ab Cursor* bzw. vom Ende der Datei durchgeführt.

*markierter Text* Die Suche erfolgt in einem zuvor markierten Bereich.

*groß/klein unterscheiden* Die Groß- und Kleinschreibung wird bei der Suche berücksichtigt. *nur ganze Wörter* Die Textstelle wird als ganzes Wort gesucht, d.h. vor bzw. nach der Textstelle dürfen nur Satz- oder Leerzeichen stehen.

*mit DOS-ASCII-Zeichen* Die Umlaute und "ß" werden als DOS(ASCII)-Zeichen gesucht. Die Option muß auch dann explizit gesetzt werden, wenn der *DOS-Modus* eingestellt ist.

Wird *Suchen* im Hex-Editor aufgerufen, dann kann die zu suchende Zeichenfolge auch im Hexadezimal-Code angegeben werden.

In diesem Fall ist die Option *Eingabe ist Hex-String* zu aktivieren. Zwischen den hexadezimalen Codes muß jeweils eins der folgenden Trennzeichen stehen: " " "," ";" "/" "-" "|". Nach dem letzten Code darf kein Zeichen folgen. Führende Nullen dürfen weggelassen werden, die Groß-/Kleinschreibung der Hexziffern "A"..."F" ist beliebig.

Beispiele: 5A 4E 78 0D 0A 5a 4e 78 d a 5A-4E-78-0D-0A 5A|4E;78,0D/0A

### **Suche nach Steuerzeichen**

Die Suche nach den Steuerzeichen mit den hexadezimalen Codes 01 bis 1D wird unterstützt. Dazu sind die entsprechenden CTRL-Zeichen im Suchtext einzugeben: "^A" bis "^Z", sowie "^[", "^\" und "^]".

Damit können z.B. Tabulator-Zeichen gesucht werden ("^I").

Für die Suche nach dem Zeichen "^" ist "^^" zu verwenden.

**Verwandte Themen: Weitersuchen** Ersetzen

#### 煞 **Weitersuchen (Menü Suchen)**

Wenn mit Suchen eine Textstelle gefunden wurde, dann wird die Suche mit den selben Optionen ab der aktuellen Cursorposition fortgesetzt.

**Verwandte Themen:** Suchen Ersetzen

# **Ersetzen (Menü Suchen)**

Eine beliebige Zeichenfolge kann gesucht und durch anderen Text ersetzt werden. Die eingebenen Textstellen vorhergehender Funktionsaufrufe sind in den kombinierten Eingabe- und Listenfeldern auswählbar.

### **Ersetzen-Optionen:**

*ab Cursor* Die Suche beginnt an der Cursorposition - der Standard ist vom Beginn der Datei. *rückwärts* Die Suche wird rückwärts - je nach Option *ab Cursor* bzw. vom Ende der Datei durchgeführt.

*markierter Text* Die Suche erfolgt in einem zuvor markierten Bereich.

*groß/klein unterscheiden* Die Groß- und Kleinschreibung wird bei der Suche berücksichtigt. *nur ganze Wörter* Die Textstelle wird als ganzes Wort gesucht, d.h. vor bzw. nach der Textstelle dürfen nur Satz- oder Leerzeichen stehen.

*mit DOS-ASCII-Zeichen* Die Umlaute und "ß" werden als DOS(ASCII)-Zeichen gesucht. Die Option muß auch dann explizit gesetzt werden, wenn der *DOS-Modus* eingestellt ist.

*Ersetzen bestätigen* An jeder Fundstelle wird gefragt, ob die Operation *Ersetzen* ausgeführt werden soll. Wenn die Option deaktiviert ist, werden alle Fundstellen ohne Nachfrage ersetzt.

Das Ersetzen im Hex-Editor ist nur dann möglich, wenn die Längen von Such- und Ersetzungstext gleich sind. Außerdem muß der Editier-Modus aktiviert sein.

Wird *Ersetzen* im Hex-Editor aufgerufen, dann kann die zu suchende Zeichenfolge auch im Hexadezimal-Code angegeben werden.

In diesem Fall ist die Option *Eingaben sind Hex-Strings* zu aktivieren. Zwischen den hexadezimalen Codes muß jeweils eins der folgenden Trennzeichen stehen: " " "," ";" "/" "-" "|". Nach dem letzten Code darf kein Zeichen folgen. Führende Nullen dürfen weggelassen werden, die Groß-/Kleinschreibung der Hexziffern "A"..."F" ist beliebig.

Beispiele: 5A 4E 78 0D 0A 5a 4e 78 d a 5A-4E-78-0D-0A 5A|4E;78,0D/0A

### **Ersetzen von**/**mit Steuerzeichen**

Das Ersetzen von bzw. mit Steuerzeichen mit den hexadezimalen Codes 01 bis 1D wird unterstützt. Dazu sind die entsprechenden CTRL-Zeichen im Suchtext bzw. im einzusetzenden Text einzugeben: "^A" bis "^Z", sowie "^[", "^\" und "^]".

Damit können z.B. Tabulator-Zeichen ersetzt bzw. eingefügt werden ("^I").

Für das Zeichen "^" ist "^^" zu verwenden.

**Verwandte Themen: Suchen** Weitersuchen

# **Zeilennummer (Menü Suchen)**

Im Text-Editor wird direkt zu einer Zeile gesprungen. Im Dialog sind vorhergehende Sprungziele in dem kombinierten Eingabe- und Listenfeld auswählbar.

# **Springen an Adresse (Menü Suchen)**

Im Hex-Editor wird direkt an eine Adresse gesprungen. Im Dialog sind vorhergehende Sprungziele in dem kombinierten Eingabe- und Listenfeld auswählbar.

# **Datei-Anfang (Menü Suchen)**

Positioniert den Cursor an den Anfang der Datei.

# **Datei-Ende (Menü Suchen)**

Positioniert den Cursor an das Ende der Datei.

#### 軸 **Globale Suche (Grep) (Menü Suchen)**

Die Globale Suche (Grep) durchsucht alle spezifizierten Dateien in mehreren Laufwerken / Verzeichnissen nach einer Textstelle.

Die Suche erfolgt in allen spezifizierten Dateien und kann mit vielfältigen Optionen gesteuert werden: --> Grep - Dialog

Die Suche erfolgt in allen Dateitypen (-formaten) - auch wenn die Dateien keine reinen Textdateien sind. Solche Dateien können in den Hex-Editor geladen werden.

Wird mindestens eine Textstelle bzw. Datei gefunden, so werden die Fundstellen (Treffer) in einem separaten Fenster als Liste angezeigt.

Die Liste kann u.a. zum schnellen Laden der Dateien genutzt werden. Ein Doppelklick oder ENTER öffnet die Datei.

-- > Fundstellen-Fenster Grep

#### **Suche nach Dateien (File-Find):**

Die Funktion kann auch zur Suche nach Dateien genutzt werden. Im Dialog ist dazu einfach die Eintragung für *Zu suchender Text* freizulassen.

# **Grep - Dialog**

Der Grep-Dialog bietet eine Reihe von Optionen zur Steuerung der Globalen Suche (Grep):

*Zu suchender Text* In diesem Feld ist der Text einzutragen, nach dem gesucht werden soll. Wenn kein Text angegeben wird, erfolgt automatisch die Suche nach Dateien.

*Datei-Spezifikationen* spezifiziert die Dateien, in denen gesucht wird, mit einem Dateifilter. Es können mehrere Filter kombiniert werden.

Bsp.: \*.txt;auto\*.bat;edit\*.\*

Hinweis: Durch die Angabe eines vollständigen Dateinamens kann eine konkrete Datei gesucht werden, wenn das Feld *Zu suchender Text* keinen Eintrag enthält.

*Laufwerk* Auswahl des Laufwerks für die Liste *Verzeichnisse*.

*Verzeichnisse* zeigt die Verzeichnisse zur Auswahl für die Suche und bestimmt das aktuelle Verzeichnis.

Achtung: Die Bewegung des Laufbalkens in der Liste *Verzeichnisse* ändert das aktuelle Verzeichnis nicht, sondern erst die Aktualisierung mit Doppelklick oder ENTER.

*Suche in den Verzeichnissen* zeigt alle Verzeichnisse, in denen gesucht wird. Die Auswahl erfolgt mit den Schaltern *Hinzufügen, Entfernen, Alle entfernen*.

*Hinzufügen* Das aktuell selektierte Verzeichnis in der Liste *Verzeichnisse* wird der Liste *Suche in den Verzeichnissen* hinzugefügt.

*Entfernen* Das aktuell selektierte Verzeichnis in der Liste *Suche in den Verzeichnissen* wird aus dieser Liste entfernt.

*Alle entfernen* Alle Einträge (Verzeichnisse) in der Liste *Suche in den Verzeichnissen* werden entfernt.

### *Suchoptionen*

*groß/klein* unterscheidet zwischen Groß- und Kleinschrift.

*nur ganze Wörter suchen* sucht nur nach ganzen Wörtern.

*DOS-ASCII-Zeichen* Umlaute und "ß" werden als DOS-Zeichen gesucht

*Unterverzeichnisse* Enthalten die spezifizierten Verzeichnisse Unterverzeichnisse, so wird auch in diesen gesucht.

#### *Ausgabeoptionen*

*nur Dateinamen* Es werden nur Pfad und Dateiname derjenigen Dateien angezeigt, die Fundstellen enthalten.

*Dateiname & Textstellen* Zusätzlich zu den Dateinamen werden alle Zeilen aufgelistet, in denen der gesuchte Text auftritt.

*zusätzliche Dateiangaben* zusätzlich zum Dateiname werden Dateigröße, Datum und Uhrzeit der letzten Speicherung angezeigt.

Die Ergebnisse der Globalen Suche werden im Fundstellen-Fenster *Grep* angezeigt.

## **Fundstellen-Fenster** *Grep***:**

Die Fundstellen der Globalen Suche (Grep) werden in dem Fenster *Grep* als **Liste** dargestellt.

Die Dateien werden mit Pfad/Dateiname aufgelistet und zur Unterscheidung gekennzeichnet:

Die Fundstellen befinden sich in einer reinen Textdatei.

**Ein** Die Fundstellen befinden sich in einer Binärdatei.

Ausnahme: Es wurde nur nach Dateien gesucht: Kennzeichnung

Bei aktiver Ausgabeoption *Datei & Textstellen* werden die Fundstellen in reinen Textdateien als komplette Zeile aufgelistet. Am Anfang wird die zugehörige Zeilennummer angegeben.

Die Fundstellen in Dateien, die nur im Hex-Editor angezeigt werden können, werden mit einigen Zeichen vor und nach der Fundstelle aufgelistet. Davor ist die Adresse hexadezimal angegeben.

### **Datei öffnen aus der Fundstellen-Liste**

Per Doppelklick auf eine Fundstelle im Fenster *Grep* wird die Datei geladen, der Cursor an die betreffende Zeile mit der Fundstelle positioniert und die gesamte Zeile markiert. Die Funktion wird auch mit *Bearbeiten / Datei öffnen* oder mit der ENTER-Taste ausgeführt.

### **Schnelles Durchblättern**

Der Doppelklick auf eine Fundstelle öffnet die zugehörige Datei. Bei Fundstellen in verschiedenen Dateien werden mehrere Fenster geöffnet.

Im Einzelfenster-Modus (**ich ist aktiv) wird beim Öffnen einer neuen Datei die vorherige geschlossen.** Somit können die Fundstellen in mehreren Dateien schnell durchblättert werden, wobei nur ein Fenster geöffnet bleibt.

Hinweis: Der Einzelfenster-Modus bezieht sich **nicht** auf die Fenster mit den Fundstellen.

### **Editieren im Fundstellen-Fenster** *Grep*

Der Menüpunkt *Bearbeiten / Editier-Modus* (oder die Taste EINFG bzw. das lokale Popup-Menü) aktiviert bzw. deaktivert für das Fenster *Grep* den Modus Editieren.

Als Editier-Funktionen stehen für das Fenster *Grep* die Cursorbewegung, Markieren, Kopieren und Spaltenblock zur Verfügung. Änderungen am Text oder Löschen sind nicht möglich.

Darüber hinaus stehen die Funktionen *Datei speichern unter, Block speichern unter, Drucken, Suchen, Springen an Zeilennummer* usw. zur Verfügung.

# **DOS- (ASCII-) Modus (Menü Optionen)**

Der Menüpunkt schaltet den DOS-Modus ein und aus. Der Zustand wird in der Statuszeile angezeigt: **WIN** bzw.

**DOS** 

**Achtung:** Die Einstellung gilt für jedes Fenster **separat!**

Wenn der *DOS-Modus* aktiviert ist, dann arbeitet der **M&I WinEditor** wie ein **DOS-Editor**. Dazu wird bei der Eingabe von Zeichen intern der Windows-Zeichencode in den DOS-Zeichencode konvertiert.

Nähere Erläuterungen siehe auch -- > Konvertierung Windows-DOS --> DOS-ASCII-Text drucken

# **Systemschrift (Menü Optionen)**

Dieser Menüpunkt stellt für alle geöffneten und zu öffnenden (Datei-) Fenster eine vom System vorgegebene Schrift ein. Dabei handelt es sich i.a. um die Schrift "Fixedsys" bzw. "Terminal" im DOS-Modus.

Die *Systemschrift* ist eine nichtproportionale Schrift und ist für die Anwendung in einem Texteditor in der Regel sehr gut geeignet.

Mittels dieser Funktion kann also schnell eine zum Editieren geeignete Schrift eingestellt werden, falls zwischenzeitlich aus Gründen der Übersichtlichkeit oder zum Drucken eine kleinere und ggf. proportionale Schrift eingestellt wurde (Siehe: Schrift wählen),.welche nach Deaktivierung der *Systemschrift* sofort wieder zur Verfügung steht.

Die Auswahl einer Schrift mittels Menüpunkt *Schrift wählen* deaktiviert den Modus *Systemschrift* automatisch.

# **Schrift wählen (Menü Optionen)**

Schriftart, Schriftstil und Schriftgröße werden für die gesamte Datei eingestellt.

Die Einstellungen gelten separat für die drei Fenstertypen (Text-Editor, Hex-Editor und Fundstellen der Globalen Suche), wobei jeweils die Schrift für den gerade aktiven Fenstertyp eingestellt wird.

Wenn im Dialog Programm-Einstellungen die Option *Proportionalschriften zulassen* aktiviert wurde, stehen im Text-Editor auch Proportionalschriften zur Auswahl.

**Achtung:** Wenn eine Proportionalschrift eingestellt ist, dann ist der Modus Spaltenblock nicht verfügbar!

Für den Hex-Editor und die Fundstellenliste der Globalen Suche werden generell nur Schriften zur Auswahl angeboten, die nicht proportional sind.

Die gewählte Schrift wird ggf. auch für den Druck der Datei verwendet.

Ist der DOS-Modus aktiv, verwendet der **M&I WinEditor** die TrueType-Schrift *MS LineDraw* für die Anzeige und ggf. für das Drucken, sofern diese Schrift im System verfügbar ist. In diesem Fall können Schriftstil und -größe geändert werden.

Ist diese Schrift nicht verfügbar, wird eine DOS-Systemschrift verwendet (i.a. *Terminal* ). In diesem Fall ist die Änderung der Schrift (Art, Größe, ...) für den DOS-Modus *nicht* möglich.

# **Farben wählen (Menü Optionen)**

Die Einstellung der Farben ist für die Schrift und den Fensterhintergrund möglich.

Die Einstellung der Farbe erfolgt jeweils für den aktiven Fenstertyp. Dabei sind die drei Typen Text-Editor, Hex-Editor und Fundstellen-Fenster der Globalen Suche *(Grep)* zu unterscheiden.

Im Text-Editor ist zusätzlich die Farbe der nichtdruckbaren Zeichen, im Hex-Editor zusätzlich die Farbe der Adressen einstellbar.

Der Dialog zur Einstellung der Farben ist ein Windows 3.1 - Standarddialog, wie er ähnlich auch in der Systemsteuerung / Farben verwendet wird.

Wenn im Untermenü *Systemfarben* aktiviert wird, dann werden für alle Fenstertypen die Systemfarben verwendet.

# **Dateifilter (Menü Optionen)**

In den Dialogen zur Auswahl von Dateien (Öffnen, Speichern unter, Datei einfügen, ...) können in der Auswahlliste *Dateiformat* Dateifilter selektiert werden, um die Auswahl bestimmter Dateigruppen zu beschleunigen

Häufig verwendete Dateifilter (z.B. \*.txt) können im Dialog *Dateifilter* selbst definiert werden (maximal 9). Bei Programmende werden sie automatisch mit gespeichert.

# **Dialog Dateifilter**

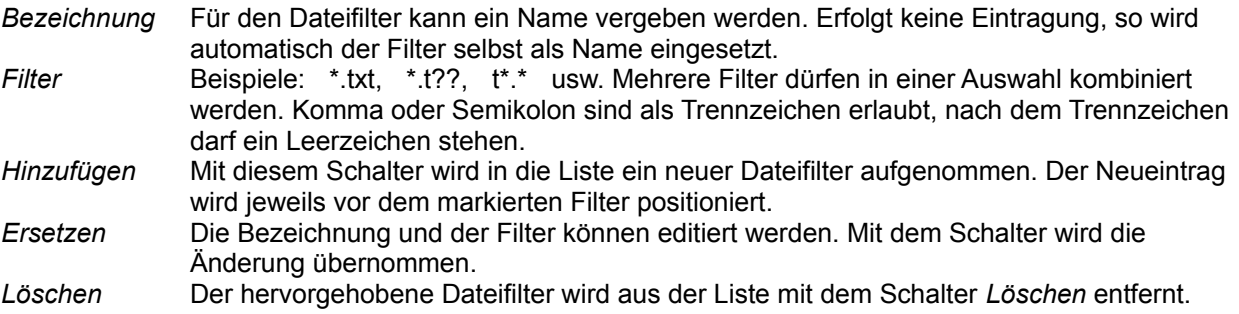

# **Programm-Einstellungen (Menü Optionen)**

Im Dialog können Einstellungen vorgenommen werden, die das Verhalten des Editors beeinflussen. Die Einstellungen werden bei Beendigung des Programms gespeichert und beim erneuten Start wieder aktiviert.

### **Optionen zum Programmstart**

*zuletzt bearbeitete Datei* Die Datei, welche beim letzten Beenden des Programms aktiv war, d.h. geladen und im Vordergrund war, wird beim Start automatisch geladen.

*neue (leere) Datei* Es wird beim Start automatisch eine neue, d.h. leere Datei erzeugt. Dies entspricht dem Menüpunkt Datei / Neu

*keine Datei* Das Programm startet mit leerer Arbeitsoberfläche.

*neue Datei im Vollbild* Eine neue Datei wird im Vollbild geöffnet.

### **Allgemeine Optionen**

*Sicherungsdatei anlegen* Vor jedem Abspeichern wird der ursprüngliche Dateiinhalt in einer Backup-Datei gesichert. Diese Datei hat den gleichen Namen. Die Dateierweiterung ist "BAK".

- *Bestätigung vor Start des Hex-Editors* Bei aktiver Option wird ein Hinweis gegeben, wenn eine Datei nur im Hex-Editor bearbeitet werden kann. Wird die Umschaltung nicht bestätigt, dann wird die entsprechende Datei nicht geladen.
- *Öffnen im DOS-Modus* Ist diese Option aktiviert, ist nach dem Öffnen einer Datei zunächst der DOS-Modus eingestellt (vgl.: DOS (ASCII-) Modus). Das gilt auch für eine neue (leere) Datei und die Ergebnis-Fenster der Globalen Suche. Diese Einstellung ist zweckmäßig, wenn vorwiegend Nicht-Windows-Texte bearbeitet werden.

#### **Verhalten beim Editieren**

- *Tabulatorweite* Tabulatoren richten den Text jeweils auf die nächste Tabulatorposition aus. Die Sprungweite von einer Tabulatorposition zur nächsten kann zwischen 2 und 16 Zeichen eingestellt werden.
- *Tabulatoren durch Leerzeichen ersetzen* Wenn diese Option aktiv ist, dann wird beim Drücken der Tabulator-Taste kein Tabulator-Zeichen, sondern die entsprechende Anzahl Leerzeichen bis zur nächsten Tabulatorposition eingefügt.
- *Automatischer Zeileneinzug* Bei der Erzeugung einer neuen Zeile mit ENTER wird der Cursor unter das erste Zeichen der vorhergehenden Zeile gesetzt. Die führenden Tabulator- bzw. Leerzeichen der vorhergehenden Zeile werden übernommen. (auch: STRG+ALT+A !)
- *Cursorbewegung über Zeilenende* Wenn diese Option aktiv ist, dann kann der Cursor über das Zeilenende hinaus bewegt werden. Bei der Eingabe eines Zeichens nach dem Zeilenende werden bis zu der aktuellen Position Leerzeichen aufgefüllt.(auch: STRG+ALT+E !)
- *Automatischer Zeilenumbruch* Der eingegebene Text wird automatisch umgebrochen, wenn der Cursor eine bestimmte Spalte oder den rechten Fensterrand erreicht.(auch: STRG+ALT+W !)
- *Proportionalschriften zulassen* Der Dialog *Schrift wählen* bietet zusätzlich Proportionalschriften zur Auswahl an. Proportionalschriften sind gelegentlich für die Anzeige oder den Ausdruck eines Textes vorteilhaft, jedoch in Texteditoren nicht üblich.

**Achtung:** Einige Funktionen, z.B. Spaltenblock, stehen bei eingestellter Proportionalschrift nicht zur Verfügung!

# **Nichtdruckbare Zeichen (Menü Optionen)**

Der Menüpunkt schaltet die Anzeige der nichtdruckbaren Zeichen (Tabulator, Leerzeichen, Zeilenende) ein bzw. aus.

 $\P$ 

# **Hex-Editor (Menü Optionen)**

Die aktuelle (Text-) Datei wird in den **Hex-Editor** geladen.

Das Texteditor-Fenster wird zu diesem Zweck geschlossen.

Wurde die Datei geändert, erfolgt eine entsprechende Abfrage, die Datei vorher ggf. zu speichern.

# **Text-Editor (Menü Optionen)**

Die aktuelle Hexeditor-Datei wird in den **Text-Editor** geladen.

Das Hexeditor-Fenster wird zu diesem Zweck geschlossen. Wurde die Datei geändert, erfolgt eine entsprechende Abfrage, die Datei vorher ggf. zu speichern.

Diese Funktion kann nur ausgeführt werden, wenn es sich bei der betreffenden Datei um eine reine Textdatei handelt.

Anderenfalls erscheint ein entsprechender Hinweis.

# **Alle Zeichen anzeigen (Menü Optionen)**

Im Hex-Editor werden die Zeichen im Code-Bereich 32-127 (20-7F) dargestellt. Mit dem Menüpunkt werden zusätzlich die Zeichen außerhalb dieses Bereiches ein- und ausgeblendet.

# **Nur Textblock (Menü Optionen)**

Bei aktivem Menüpunkt wird die Anzeige der hexadezimalen Zeichencodes im Hex-Editor ausgeblendet und der Bereich für die Textdarstellung auf eine Breite von 64 Zeichen erweitert.

Längere Textstellen sind dadurch besser lesbar und können ggf. leichter bearbeitet werden.

#### $\sum_{i=1}^{n}$ **Einzelfenster-Modus (Menü Fenster)**

Im **M&I WinEditor** können mehrere Dateien gleichzeitig bearbeitet werden. Für bestimmte Vorgänge ist es jedoch vorteilhaft, wenn immer nur eine Datei geöffnet wird, d.h. andere Dateien automatisch geschlossen werden.

Der Menüpunkt aktiviert diesen Zustand. Sind bereits mehrere Text- oder Hex-Editor-Fenster geöffnet, so werden diese - mit Ausnahme des aktiven Fensters - geschlossen.

Die Fundstellen-Fenster der Globalen Suche *Grep* werden von dem Modus nicht beeinflußt.

### **Hilfedatei festlegen (Menü Hilfe)**

Im Dialog, ähnlich dem Standard-Dialog zum Dateiöffnen, wird der Name einer zusätzlichen Windows-Hilfedatei eingegeben oder ausgewählt.

Anschließend kann mit STRG+F1 (Text-Editor, Grep-Fenster) bzw. über das lokale Popup-Menü (nur Text-Editor) die Windows-Hilfefunktion mit dieser Datei aufgerufen werden. Befindet sich zu diesem Zeitpunkt der Cursor über einem Wort, wird dieses der Hilfe-Funktion als Suchbegriff übergeben.

Somit können Dateien, z.B. Quelltexte einer bestimmten Programmierumgebung, im **M&I WinEditor** bearbeitet oder betrachtet werden (z.B. als Ergebnis einer globalen Suche) und gleichzeitig die Hilfe zu bestimmten Funktionen oder Schlüsselwörtern aufgerufen werden.

# **Text-Editor**

Der Text-Editor dient der Bearbeitung von reinen Textdateien.

### **Große Texte**

Im Text-Editor können Texte mit beliebiger Zeilenanzahl bearbeitet werden - die Dateigröße ist bis zur Größe des verfügbaren Arbeitsspeichers möglich.

Eine Zeile kann bis zu 32.000 Zeichen enthalten (Anzahl der Spalten). Die Cursorbewegung ist jedoch in Abhängigkeit von der gewählten Schrift nur bis ca. zur Spalte 4.000 möglich.

Textblöcke können auch dann in die Zwischenablage kopiert oder daraus eingefügt werden, wenn sie über 64 kByte groß sind.

### **DOS-Unterstützung / automatische Konvertierung der Eingabe**

Wenn im Menü *Optionen* der DOS-Modus eingestellt wird, arbeitet der **M&I WinEditor** wie ein **DOS-Editor**. Dazu wird bei der Eingabe von Zeichen intern der Windows-Zeichencode in den DOS-Zeichencode konvertiert.

**Verwandte Themen:** Bewegen/Bearbeiten im Text-Editor Kopieren, Verschieben, Einfügen **Spaltenblock Suchen** Konvertierung Windows-DOS

# **Hex-Editor**

Im Hex-Editor können alle Arten von Dateien bearbeitet werden. Die Dateigröße ist unbegrenzt.

Das Fenster besteht im Hex-Editor aus den drei Anzeigebereichen Adressen, Zeichencode (hexadezimal) und Text.

Zur übersichtlichen Textanzeige kann der Menüpunkt Nur Textblock aktiviert werden.

### **Umschalten zwischen** *Anzeigen* **und** *Editieren*

Der Hex-Editor startet im Zustand *Anzeigen.* Um im Hex-Editor zu editieren, ist im Menü *Bearbeiten* der Menüpunkt Editier-Modus zu aktivieren.

Die Umschaltung zwischen den Zuständen *Anzeigen* und *Editieren* wird auch über das lokale Popup-Menü oder durch die Taste EINFG erreicht.

### **Editieren**

Im Hex-Editor erfolgt das Editieren grundsätzlich als **Überschreiben**. Im Zeichencode-Anzeigebereich kann ein Zeichen hexadezimal eingegeben werden. Im Text-Anzeigebereich ist die normale Eingabe mit der Tastatur möglich. Zwischen den Bereichen kann mit der Maus oder der Tabulatortaste gewechselt werden. Alle Zeichen, die geändert wurden, werden invertiert dargestellt.

### **Kopieren**

Ein markierter Bereich kann mit Befehl Kopieren aus dem Menü *Bearbeiten* oder mit STRG+C (STRG+EINFG) in die Zwischenablage kopiert werden. Befinden sich innerhalb der Markierung Bytes mit dem Wert Null (hex: 00), dann werden diese in Leerzeichen (hex: 20) umgewandelt.

### **DOS-Modus**

Wenn im Menü *Optionen* der DOS-Modus eingestellt ist, wird bei der Eingabe von Zeichen intern der Windows-Zeichencode in den DOS-Zeichencode konvertiert.

**Verwandte Themen:** Bewegen/Bearbeiten im Hex-Editor Rückgängig Alles rückgängig **Suchen** 

# **Arbeiten mit dem Dateimanager**

Der Windows - Dateimanager kann auf verschiedene Weise benutzt werden, um den Editor zu starten bzw. um Dateien in den Editor zu laden:

### **1. Verknüpfte Dateien**

Eine Datei, deren Dateierweiterung mit dem Editor verknüpft wurde, kann durch Doppelklick mit der Maus oder Betätigen der ENTER-Taste in den Editor geladen werden. Dabei wird der Editor neu gestartet bzw. die Datei in den bereits aktiven Editor geladen.

Das Verknüpfen bestimmter Dateierweiterungen mit dem Editor geschieht über den Menüpunkt *Datei | Verknüpfen* des Dateimanagers. Dazu ist im ersten Eingabefeld die gewünschte Erweiterung einzugeben und im darunter befindlichen Feld der volle Pfadname des Editors.

Einfacher ist die Verknüpfung durch eine vorherige Registrierung in der Windows-Registrierdatenbank. Dadurch ergeben sich folgende Vorteile:

- Im Verknüpfen-Dialog kann der Eintrag für den Editor aus der Auswahlliste selektiert werden.
- Die Druckfunktion des Editors kann für den Ausdruck verknüpfter Dateien benutzt werden. Dazu ist nach der Selektierung einer Datei der Menüpunkt *Datei | Drucken* des Dateimanagers aufzurufen. Einfacher ist es jedoch, die Datei auf das Symbol des vorher geöffneten Druckmanagers zu ziehen. In beiden Fällen wird der Editor aktiviert (ggf. neu gestartet), die jeweilige Datei geladen und unter Beachtung der aktuell eingestellten Druckoptionen des Editors ausgedruckt.

# **2. Drag & Drop**

Eine oder mehrere Dateien können mittels *Drag & Drop* aus dem Dateimanager heraus geöffnet werden. Dazu sind die betreffenden Dateien im Dateimanager zu markieren und bei gedrückter linker Maustaste in das geöffnete Fenster des **M&I WinEditor** oder über dessen Verkleinerungs-Symbol (Icon) zu ziehen. Mit dem Loslassen der Maustaste werden diese Dateien geladen.

Loslassen+STRG Die Dateien werden in den Hex-Editor geladen.

Loslassen+UMSCH Wenn bereits eine Datei geöffnet ist, dann werden die Dateien an der aktuellen Cursorposition in diese Datei eingefügt.

# **Registrierung in der Windows-Registrierdatenbank**

Der **M&I WinEditor** bietet die Möglichkeit der Eintragung in die Windows-Registrierdatenbank:

Um die Registrierung zu vereinfachen, wird durch das Installationsprogramm eine Datei MIEDIT.REG erstellt. Diese Datei muß dem Windows-Registriereditor (REGEDIT.EXE) beim Start als Parameter übergeben werden. Einfacher ist es jedoch, durch Doppelklick auf die Datei MIEDIT.REG im Dateimanager diesselbe Funktion auszulösen. War die Registrierung erfolgreich, erfolgt nur eine entsprechende Meldung.

### **Hinweis:**

Die Datei MIEDIT.REG enthält u.a. Pfadangaben zum **M&I WinEditor**. Sollten die zugehörigen Dateien nach erfolgter Installation in ein anderes Verzeichnis verschoben/kopiert worden sein, dann sind hier ggf. manuell entsprechende Änderungen vorzunehmen. Diese Datei kann im **M&I WinEditor** bearbeitet werden.

Sollte das Programm ohne Installationsprogramm installiert worden sein, dann ist nur eine manuelle Registrierung möglich. Dazu ist das Programm REGEDIT.EXE (Windows-Verzeichnis) ohne Parameter zu starten.

# **DOS-ASCII-Text drucken**

Seit der Version 2.01 erkennt der **M&I WinEditor**, ob die TrueType-Schrift *MS LineDraw* im System verfügbar ist.

Wenn JA, dann wird diese Schrift für Textanzeige und Druck im DOS-Modus verwendet. In diesem Fall können unter *Optionen / Schrift wählen* Stil und Größe dieser Schrift verändert werden.

Wenn NICHT, dann wird eine DOS-Systemschrift (i.a. *Terminal* ) verwendet. Einige Druckertreiber unterstützen diese Schrift jedoch nicht. In diesem Fall verwendet der Drucker eine andere Schrift, welche die DOS-Zeichen (z.B. Umlaute, Grafikzeichen) nicht oder nicht korrekt ausdruckt.

Der korrekte Ausdruck ist möglich, wenn eine Schrift wie *MS LineDraw* zur Verfügung steht, die für Darstellung und Druck der DOS-ASCII-Zeichen geeignet ist. Leider kann diese Schrift aus lizenzrechtlichen Gründen nicht mitgeliefert werden.

**Hinweis:** Im Windows-Modus wird ein DOS-Text mit eingestellter (ausgewählter) DOS-Schrift (*Terminal, MS LineDraw* ) zwar korrekt angezeigt - neu eingegebene Umlaute und "ß" würden jedoch *falsch* als Windows-Zeichen erscheinen!

## **Aufruf aus anderen Anwendungen**

Der **M&I WinEditor** kann direkt aus anderen Anwendungen heraus gestartet werden. Zum Aufruf ist der vollständige Pfad und der Programmname anzugeben, z.B.: C:\MIEDIT\MIEDIT.EXE *Kommandozeilenparameter*

Werden keine *Kommandozeilenparameter* übergeben, so wird das Programm normal gestartet.

Sollte der **M&I WinEditor** bereits aktiv sein, so wird er nicht noch einmal gestartet, sondern lediglich in den Vordergrund gerückt und ggf. die als Parameter übergebene Datei geladen.

Durch die Übergabe von Parametern werden folgende Funktionen ausgeführt:

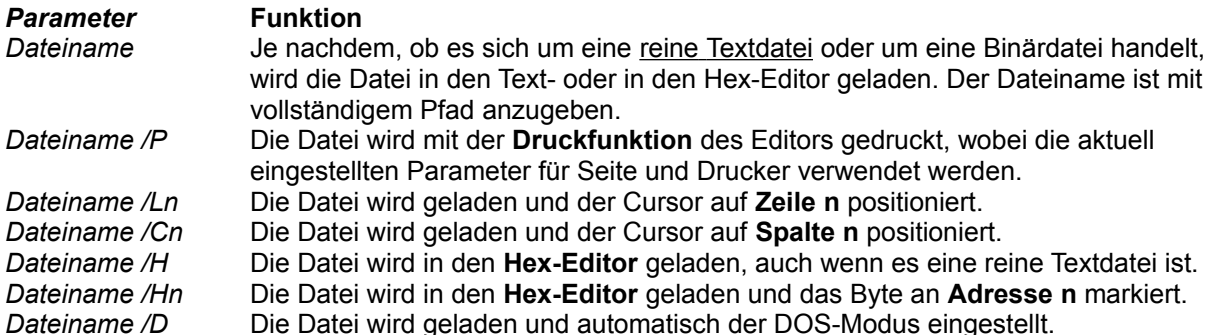

Die Reihenfolge und die Groß-/Kleinschreibung der Parameter sind beliebig. Der erste Parameter ohne "/" wird als *Dateiname* interpretiert.

# **Kopieren, Verschieben, Einfügen**

### **Kopieren**

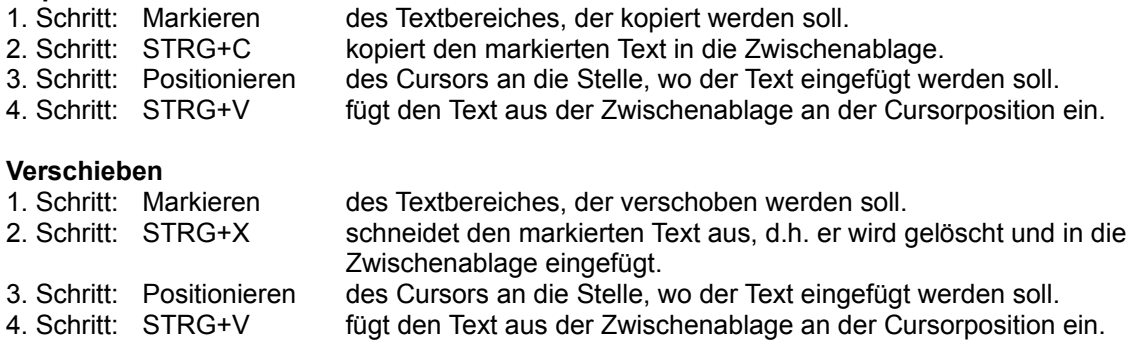

## **Einfügen**

Mit STRG+V (UMSCH+EINFG) kann über die Zwischenablage Text auch aus anderen Windows-Anwendungen übernommen werden.

### **Hinweis:**

Die Bearbeitungsfunktionen sind auch über das *Menü Bearbeiten* erreichbar.

Für die Funktionen Ausschneiden, Kopieren und Einfügen stehen auch die älteren Tastenkombinationen (Hotkeys) zur Verfügung:

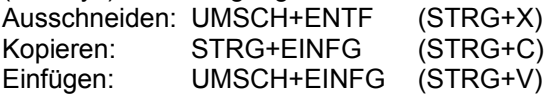

# **Einfügen einer Datei**

Eine Textdatei kann mit Datei einfügen oder mit Drag & Drop (Arbeiten mit dem Dateimanager) an der Cursorposition in den Text eingefügt werden.

# **Allgemeine Tastenkombinationen**

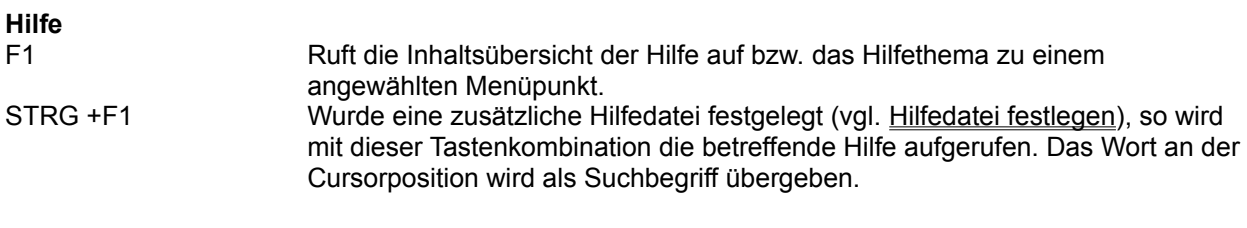

# **Dateioperationen**

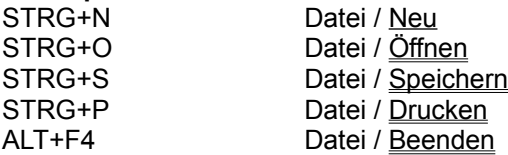

# **Suchen und Ersetzen**

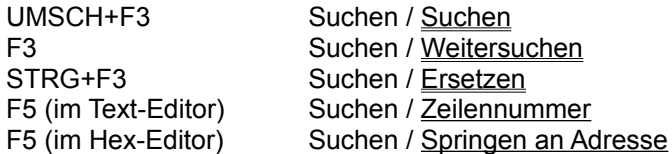

### **Zwischenablage**

--> Kopieren, Verschieben, Einfügen

# **Bewegen/Bearbeiten im Text-Editor**

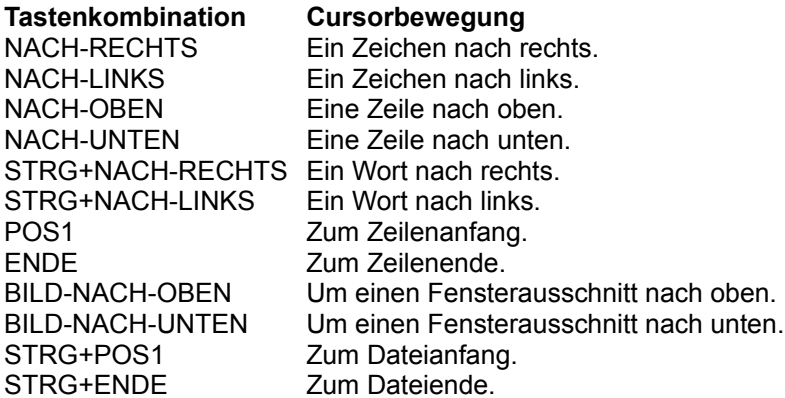

#### **Textmarken**

STRG+UMSCH+"1" Setzt die Textmarke 1. STRG+"1" Springt an die Textmarke 1. Es können zehn Textmarken gesetzt werden ("+0"..."+9").

Das Setzen von und Springen zu Textmarken kann auch mittels der Funktionen "*Textmarke setzen*" und "*Gehe zu Textmarke*" des lokalen Popup-Menüs des Texteditor-Fensters erreicht werden.

#### **Bearbeiten allgemein**

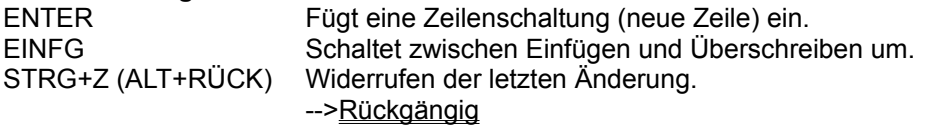

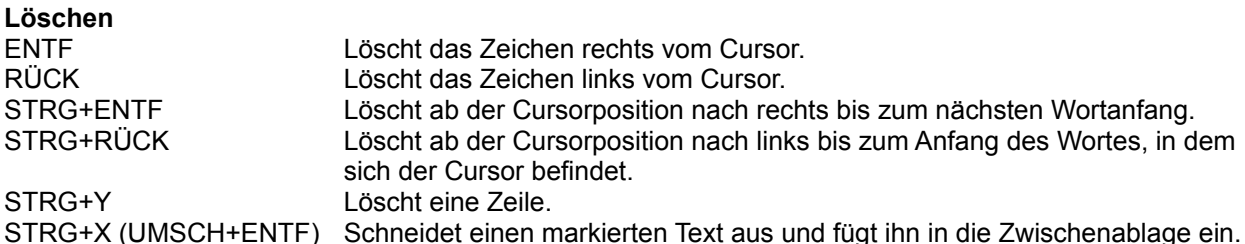

Wenn ein Textbereich markiert ist, so wird mit den Lösch-Tasten zuerst dieser Bereich gelöscht.

### **Operationen im Text-Editor**

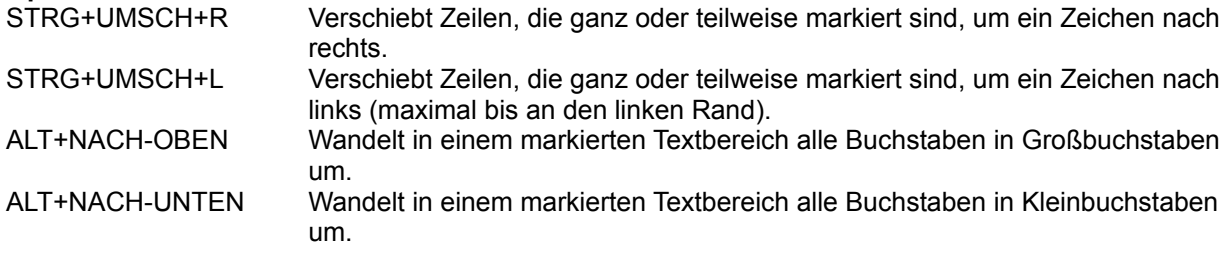
## **Seitenvorschub einfügen**

STRG+F fügt am Beginn der Zeile, in welcher sich der Cursor befindet ein Seitenvorschub-Zeichen (0Ch) in die Datei ein. Beim Ausdruck führt der Drucker an dieser Stelle einen Seitenvorschub aus.

#### **Datum und Uhrzeit einfügen**

F9 fügt das aktuelle Datum und die aktuelle Uhrzeit an der aktuellen Cursorposition ein. STRG+F9 fügt nur das aktuelle Datum ein. UMSCH+F9 fügt nur die aktuelle Uhrzeit ein.

## **Änderung von Editor-Einstellungen**

Einige Editor-Einstellungen (vgl. Programm-Einstellungen) können während der Bearbeitung mit entsprechenden Tastenkombinationen umgeschaltet werden: STRG+ALT+A Automatischer Zeileneinzug (Auto Indent) STRG+ALT+W Automatischer Zeilenumbruch (Wordwrap) STRG+ALT+E Cursorbewegung hinter das Zeilenende erlauben

## **Verwandte Themen:**

--> Kopieren, Verschieben, Einfügen

# **Bewegen/Bearbeiten im Hex-Editor**

Das Bewegen im Hex-Editor unterscheidet sich in den Modi *Anzeigen* und *Editieren.* Die nachfolgend aufgeführten Bewegungen gelten für den Modus *Editieren.* Im Modus *Anzeigen* wird entsprechend der sichtbare Fensterausschnitt gerollt.

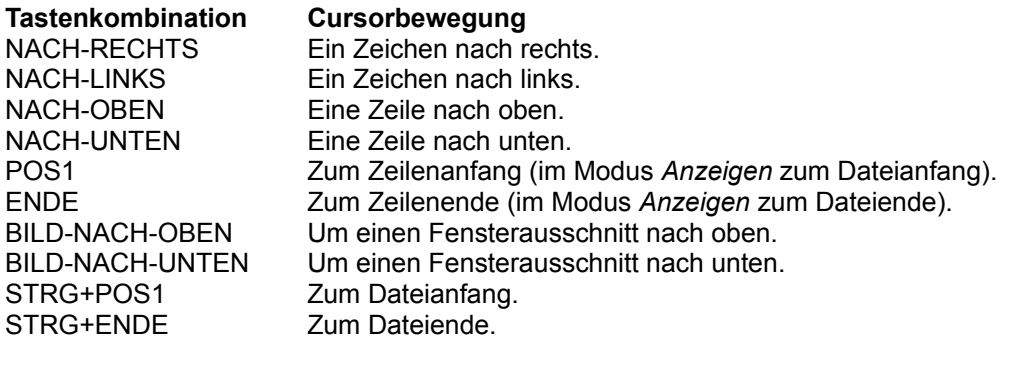

## **Editieren:**

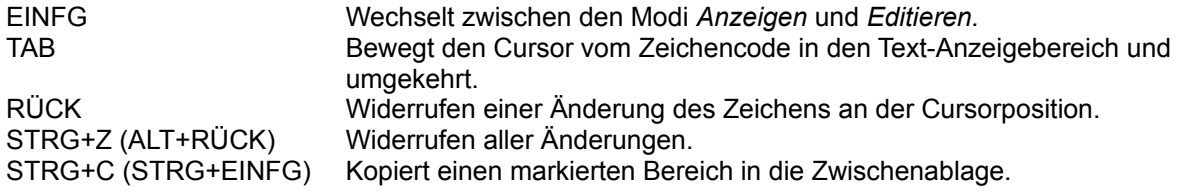

Eine reine Textdatei, auch als ASCII-Datei bezeichnet, enthält nur Textinformation. Im Unterschied dazu sind in Binärdateien Steuerzeichen oder ausführbarer Code enthalten.

Dateien, die mit einem Textverarbeitungsprogramm (z.B. WRITE) erzeugt wurden, enthalten Formatinformationen. Solche Dateien können mit einem Text-Editor nicht bearbeitet werden.

Menü, welches bei der Betätigung der rechten Maustaste an der aktuellen Cursorposition erscheint. Es enthält abhängig von der Art des aktuellen Fensters einige häufig benutzte Menüpunkte, die somit schneller aktiviert werden können.

## **Tips und Tricks**

## **Textmarken**

Textmarken beschleunigen das Bewegen im Text. Mit den Tastenkombinationen STRG+UMSCH+0 bis STRG+UMSCH+9 können zehn Marken gesetzt und mit STRG+0 bis STRG+9 angesprungen werden. Diese Textmarken werden nicht in der Datei gespeichert, d.h. die Datei bleibt unverändert. Die rechte Maustaste bietet lokale Menüs für Textmarken.

## **SYSEDIT-Funktion**

Um schnell alle Konfigurations- oder INI-Dateien zu öffen, können diese als Dateigruppe definiert werden. -- > Dateigruppe festlegen

## **Seitenvorschub**

Eine reine Textdatei enthält keine Formatinformationen, d.h. auch keinen Seitenumbruch. Mit der Tastenkombinaton STRG+F besteht jedoch die Möglichkeit, das Zeichen 0C (hex.) für einen Seitenvorschub am Zeilenanfang einzufügen. Beim Ausdrucken wird das Zeichen 0C als Seitenvorschub ausgewertet, wenn es am Anfang einer Zeile steht.

## **Nutzung der Fundstellen-Liste**

Die Globale Suche (Grep) bietet die Funktionen Textsuche und Dateisuche. Mehrere Laufwerke/Verzeichnisse (auch in einem Netzwerk!) können zur Suche angegeben werden. Es werden alle spezifizierten Dateien (Text- und Binärdateien) durchsucht. Die Fundstellen werden - ohne Beschränkung in der Anzahl - in einem eigenen Fenster (Grep) aufgelistet. Diese Fundstellen-Liste bietet besondere Funktionen:

## **Schnelles Dateiladen / Durchblättern**

Ein Doppelklick in der Fundstellen-Liste öffnet die Datei und positioniert den Cusor auf die Fundstelle. Ist der Modus *Einzelfenster* aktiv ( **b. b.**), so können mehrere Dateien elegant durchblättert werden. Beim Öffnen einer neuen Datei wird die vorhergehende geschlossen.

## **Starten einer verknüpften Anwendung**

Befindet sich eine Fundstelle in einem formatierten Text (WRITE, WORD usw.) wird die Datei in den Hex-Editor geladen. Wenn zu einer solchen Datei eine Verknüpfung eingerichtet ist, dann kann die zugehörige Anwendung direkt gestartet und die betreffende Datei geladen werden (rechte Maustaste!).

## **Listen kopieren**

Die Fundstellen-Liste kann in den Modus *Editieren* geschaltet werden (rechte Maustaste!), um Bereiche oder die ganze Liste in die Zwischenablage zu kopieren.

## **Compiler starten und an eine Fehlerstelle springen**

Ein Compiler-Aufruf kann im Menü Anwendung eingebunden werden.

Liefert der Compiler bei einem Fehler die betreffende Zeilennummer und erlaubt den Start einer Anwendung mit dieser Zeilennummer als Parameter, so kann der **M&I WinEditor** mit dem Dateinamen und dieser Zeilennummer aufgerufen werden.

#### --> Aufruf aus anderen Anwendungen

Hinweis: Wenn der Editor bei einem Aufruf bereits aktiv ist, dann wird er nicht erneut gestartet, sondern nur aktiviert. Der Cursor wird dann im Editor (in der bereits geöffneten Datei) an die angegebene Zeile positioniert.

#### **Dateien im ungeschützten Status**

Während eine Datei im **M&I WinEditor** geöffnet ist, kann dieselbe Datei auch von einem anderen Programm geöffnet - jedoch nur unter einem neuen Namen gespeichert werden. Dieser Zustand wird über einen Eintrag in der Datei MIEDIT.INI, die sich im Windows-Verzeichnis befindet, im Abschnitt [Options] gesteuert:

F\_FL=0 geöffnete Dateien sind gegen Überschreiben gesperrt

F FL=1 geöffnete Dateien sind nicht gesperrt

Die Einstellung in der MIEDIT.INI sollte nur durch erfahrene Anwender geändert werden, wenn z.B. ein Compileraufruf diesen Status erfordert. Die Änderung ist erst nach dem Neustart des Programms aktiv.

## **Separate Hilfedatei**

Mit dem Menüpunkt Hilfedatei festlegen kann eine zusätzliche Hilfedatei (z.B. einer Programmiersprache) zur Verwendung installiert werden. Der Aufruf mit STRG+F1 liefert dann den Hilfetext zu dem Wort, auf dem der Cursor steht. Der Aufruf ist auch aus der Fundstellen-Liste möglich, wenn der Modus Editieren eingestellt ist.

#### **Dateien zusammenfügen**

Der Cursor befindet sich nach einer Einfügeoperation immer am Ende des eingefügten Bereiches. Dadurch können schnell mehrere Texte über *Drag & Drop* aus dem Dateimanager heraus zusammengefaßt werden, wenn beim Loslassen der Maustaste gleichzeitig die UMSCH-Taste (Shift) gedrückt ist.

-- > Arbeiten mit dem Dateimanager

## **Hotkeys**

Zusätzlich zu den angegebenen Hotkeys in den Menüpunkten stehen auch zur Umschaltung von Programmeinstellungen Tastenkombinationen zur Verfügung: STRG+ALT+A schaltet den automatischen Zeileneinzug ein bzw. aus STRG+ALT+E erlaubt bzw. verhindert die Cursorbewegung über das Zeilenende STRG+ALT+W schaltet den automatischer Zeilenumbruch ein bzw. aus

Weiter Tastenkombinationen, z.B. zum Verschieben von Zeilen, die Umwandlung von Groß-/Kleinbuchstaben u.a. siehe auch Bewegen/Bearbeiten im Text-Editor.

## **Arbeitsverzeichnis**

Im Dialog *Datei Öffnen* wird nach dem Programmstart automatisch das zuletzt verwendete Verzeichnis eingestellt. In der History stehen die vorhergehenden Verzeichnisse zur Auswahl. Ein Arbeitsverzeichnis, das im Programm-Manager eingerichtet ist, wird dann verwendet, wenn in der Datei MIEDIT.INI im Abschnitt [Paths] folgende Eintragung geändert bzw. ergänzt wird:

SAVE=1 verwendet den letzten Pfad, in dem der Editor gearbeitet hat

SAVE=0 verwendet das Verzeichnis, von welchem aus der Editor gestartet wurde, ggf. das im Programm-Manager angegebene Verzeichnis

## **Hexdump**

Befindet sich eine Datei im Hex-Editor, dann bietet der Dialog "Drucken" die Option "in Textdatei". Die entstehende Textdatei beinhaltet den Hexdump.

## **Dateien mit Steuersequenzen**

In Dateien, welche die Zeichen 0D oder 0A (hex.) nicht nur als Zeilenumbruch, sondern auch als Teil einer Steuersequenz enthalten (z.B. Printdateien), würden diese Zeichen beim Lesen der Datei als Zeilenumbruch interpretiert und beim Speichern durch 0D+0A ersetzt werden. Dadurch würde die Datei verändert werden.

Arbeitet man nur mit DOS- oder Windows-Dateien (0D+0A als Zeilenumbruch), kann dieser Effekt verhindert werden durch den Eintrag D\_FL=1 im Abschnitt [Options] der Datei MIEDIT.INI.

Hinweis: Textdateien, welche nur 0A (Unix) bzw. nur 0D (Mac) als Zeilenumbruch enthalten, können dann nicht mehr exakt eingelesen werden.

## **Update-Hinweise**

## **Mit einer Lizenz sind nachfolgende Versionen lizenziert!**

Eine neue Version kann als Shareware bezogen werden. Die neue (Shareware-) Version erkennt innerhalb einer Versionsgruppe die Lizenzdatei und läuft automatisch als lizenzierte Version. Somit entstehen mindestens innerhalb einer Versionsgruppe **keine Update-Kosten!**

Das zugrundeliegende Lizenzverfahren wird seit Version 1.4 eingesetzt. Lizenzen, die seit dieser Version vergeben wurden, sind auch in den Versionen 2.x gültig.

#### **So funktioniert das Lizenzverfahren:**

Alle Dateien der Shareware und der lizenzierten Version sind identisch.

Beim Start des Programms wird anhand einer speziellen Lizenzdatei entschieden, ob das Programm als Shareware oder als lizenzierte Version ausgeführt wird.

Hinweis: In der Programmausführung als Shareware sind alle Funktionen verfügbar.

#### **Original-Diskette mit Lizenzdatei**

Die Original-Diskette der lizenzierten Version enthält im Unterschied zur Shareware eine solche Lizenzdatei. Auf dem Diskettenetikett befindet sich der zugehörige Registriercode.

Die gültige Lizenzdatei wird mit dem Installationsprogramm eingerichtet, und der Registriercode ist am Ende der Installation einzugeben.

**Achtung:** Die Weitergabe der lizenzierten Version ist nicht gestattet. Jede Lizenznummer wird nur einmal vergeben und ist eindeutig identifizierbar!

#### **Lizenzierung der Shareware**

Wenn beim Start des **M&I WinEditor** die Lizenzdatei nicht vorhanden ist, wird vom Programm automatisch eine solche Datei erzeugt. Das Programm zeigt dann beim Start eine Bestellnummer. Nach der Eingabe des zugehörigen Registriercodes ist das Programm lizenziert. Sofern die Shareware in der neuesten Version vorliegt, ist somit keine Installation von der Original-Diskette erforderlich.

#### **Wiederherstellung der Lizenzdatei**

Sollte die Lizenzdatei versehentlich gelöscht oder geändert werden, dann startet das Programm wieder mit den Sharewarehinweisen.

Zur Wiederherstellung der Lizenz ist die Lizenzdatei MI\_EDIT.LIC von der Original-Diskette in das Windows-Verzeichnis zu kopieren. Anschließend ist der **M&I WinEditor** zu starten und der auf dem Diskettenetikett befindliche Registriercode einzugeben.

**Achtung:** Wenn eine neuere Windows-Version (z.B. Windows 95) parallel zur älteren Version installiert wird, muß zusätzlich die Lizenzdatei MI\_EDIT.LIC in das entsprechende Windows-Verzeichnis kopiert werden.

#### **Löschen / Deinstallieren des Programms**

Der **M&I WinEditor** wird als Shareware vertrieben. Die Benutzung über den eingeräumten Zeitraum von 30 Tagen zum Test der Software ist ohne Lizenzierung nicht gestattet. In diesem Fall ist das Programm zu deinstallieren.

Alle Programmdateien im Installationsverzeichnis sowie die Dateien MI\_EDIT.LIC und MIEDIT.INI im Windows-Verzeichnis sind zu löschen.

Das Symbol des **M&I WinEditor** im Programm-Manager wird gelöscht, indem nach dem Aktivieren des Symbols die ENTF-Taste gedrückt wird.

Hinweis: Bei einem Update von Version 1.x auf Version 2.x sollte das Programm in einem neuen Verzeichnis installiert werden. Anschließend können die Programmdateien der Version 1.x gelöscht werden. Im Windows-Verzeichnis wird dann die INI-Datei der Version 1.x MI\_EDIT.INI (Vorsicht - neue Version: MIEDIT.INI) nicht mehr benötigt.

## **Firmenlizenz**

Eine Firmenlizenz unterscheidet sich von der normalen Version:

- 1. Das Programm darf auf jedem Rechner innerhalb eines Unternehmens installiert werden.
- 2. Bei der Installation auf einem Server kann das Programm von jedem lokalen Rechner gestartet werden. Die Programmeinstellungen (Farben, Schrift usw.) werden lokal verwaltet.
- 3. Der Firmenname zur Anzeige im Hilfe-Info-Dialog steht fest im Programm.

Durch die unterschiedliche Lizenzierung ist das Update einer Firmenlizenz mit der normalen Version nicht möglich. Daher wird bei einem Versionswechsel von 2.0 auf 2.1 usw. das Update automatisch kostenfrei zugesandt.

## **Speziallösungen**

Der **M&I WinEditor** besitzt eine flexible interne Progammstruktur. Dadurch sind angepaßte Speziallösungen möglich, die einen besonders hohen Nutzwert bieten.

Unser Team unterstützt bei Bedarf die Einbindung und steht mit seinen Erfahrungen in der Windows-Programmierung zur Seite.

## **Beispiele:**

#### **Darstellung von Schlüsselbegriffen**

Die Hervorhebung bestimmter Begriffe oder Bereiche ist aus Editoren für Programmiersprachen bekannt. In der manuellen Bearbeitung von Datenbeständen kann die farbliche Hervorhebung von Schlüsselbegriffen die Übersicht wesentlich verbessern und damit Fehler reduzieren.

#### **Berechnungen und Konvertierungen**

Funktionen zur Berechnung oder Konvertierung in markierbaren oder maskierbaren Bereichen sind je nach Anwendungsfall in den Editor implementierbar, ebenso verschiedene Import-/Export-Funktionen.

#### **600-MByte-Dateien-und größer**

Dateien dieser Größe können derzeit bereits im Hex-Editor bearbeitet werden. Aufgrund konkreter Anfragen befindet sich auch ein Text-Editor in Entwicklung, der Dateien unabhängig von der Größe mit akzeptabler Geschwindigkeit bearbeitet.

#### **Gern nehmen wir Ihre Anfragen entgegen und unterbreiten Ihnen ein Angebot:**

Firma Ingo Paleit EDV-Consulting & Training Auenstr. 3, PF 77 D-99610 Sömmerda

Tel.: (+49 3634 // 03634) 37 01 11 Fax: (+49 3634 // 03634) 37 01 31 CIS: 100275,1077